# 郑州市第二高级中学 信息技术与学科素养能力提升培训项目 学员操作手册

# 一、电脑操作步骤

### (一)平台登录

登录方式: 在 360 浏览器编辑框中搜索【教师教育网】或输入网 址 http://www.teacheredu.cn/ 进入【教师教育网】主页,点击"【培 训入口】——河南",进入【河南】主页,在【省级门户】列表中找 到"郑州市第二高级中学信息技术与学科素养能力提升培训项目", 点击进入。

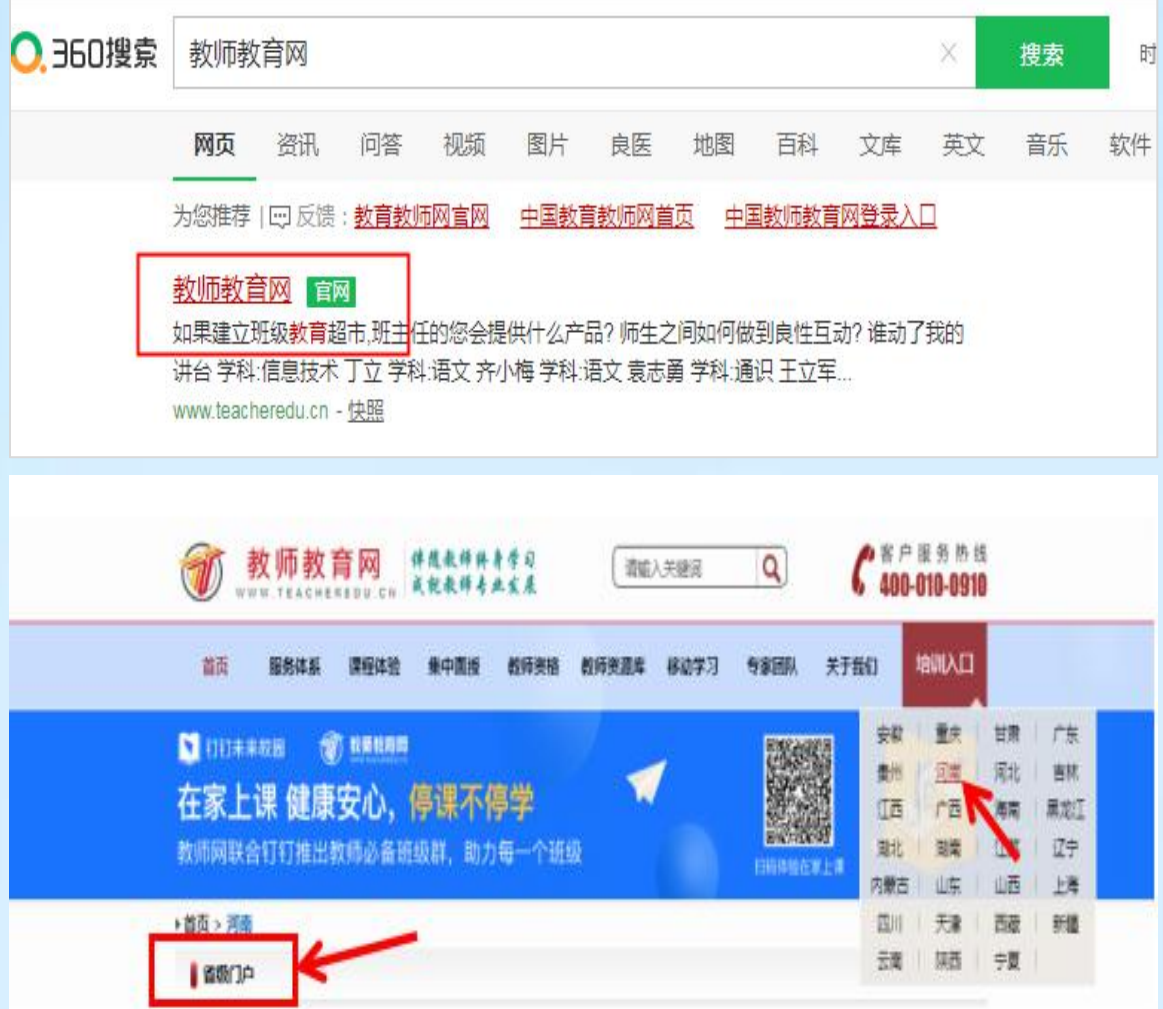

在【项目名称】列表中找到自己所参加的项目"郑州市第二高级 中学信息技术与学科素养能力提升培训项目",点击即可进入项目主 页。<br>页。

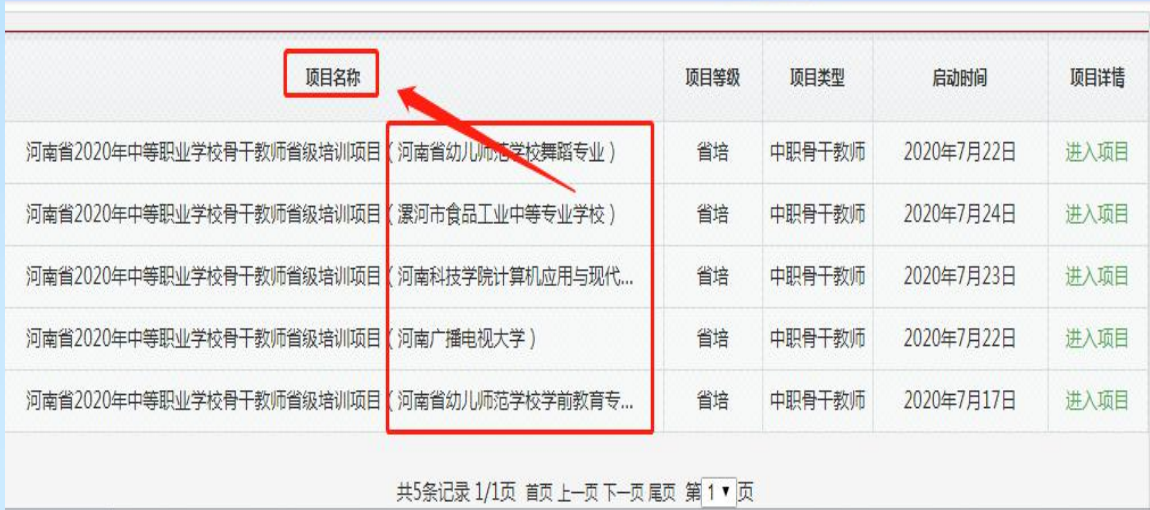

在右侧【欢迎登录】栏中,输入用户名、密码就可以开始您的远 程培训学习之旅了。

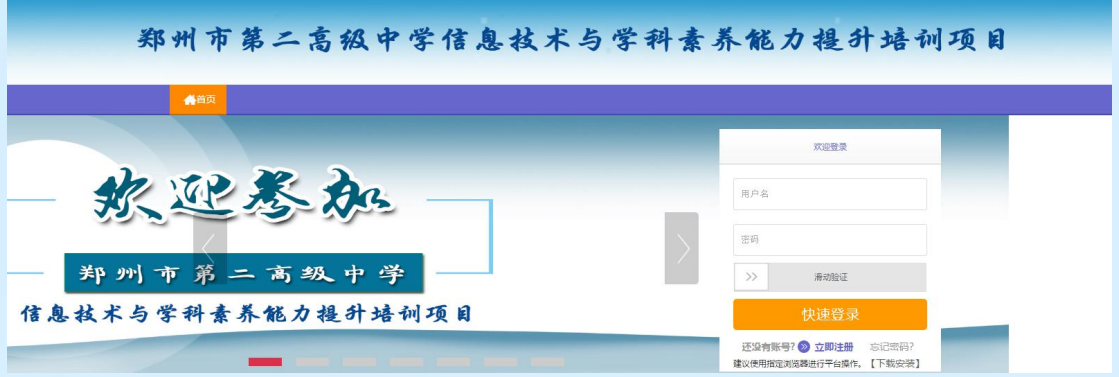

(二)辅助功能

### 1、关注个人工作室、完善个人信息

为确保各位老师的个人隐私及信息成绩统计的准确性,请老师在 登陆平台后先核实自己的姓名、联系方式、身份证号等信息。

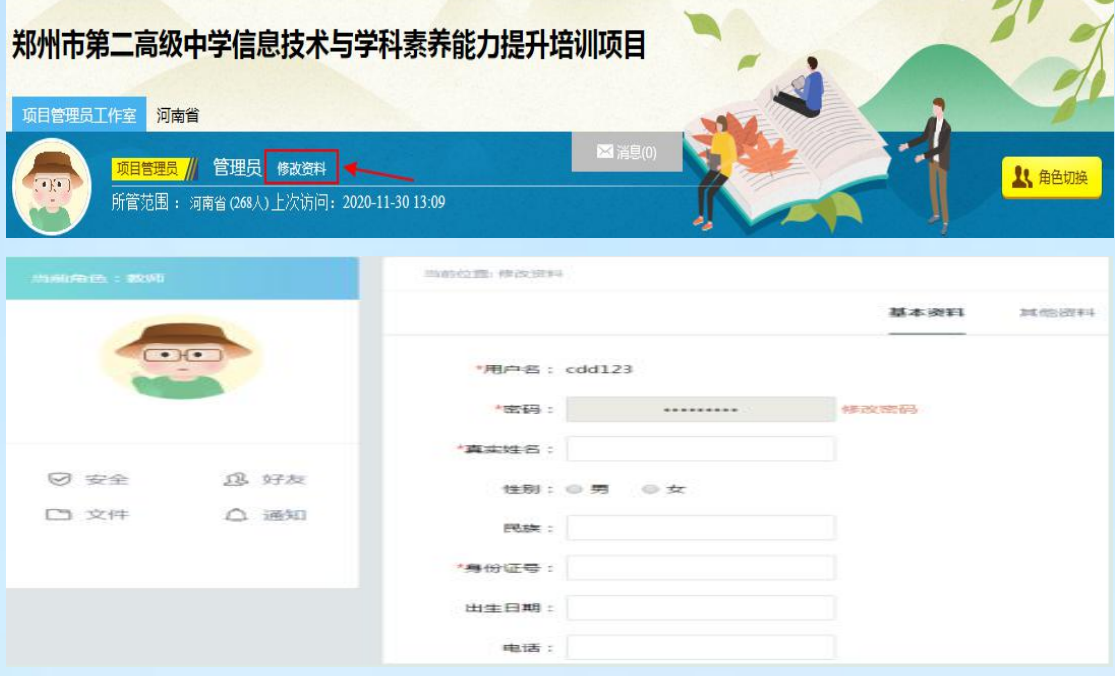

### 2、关注项目主页,熟悉项目概况,明确考核要求

各角色登录平台后请详细浏览项目主页每个功能模块,了解项目 概况,熟悉项目考核方案及培训进度安排,掌握平台操作指南,知悉 平台服务热线等。

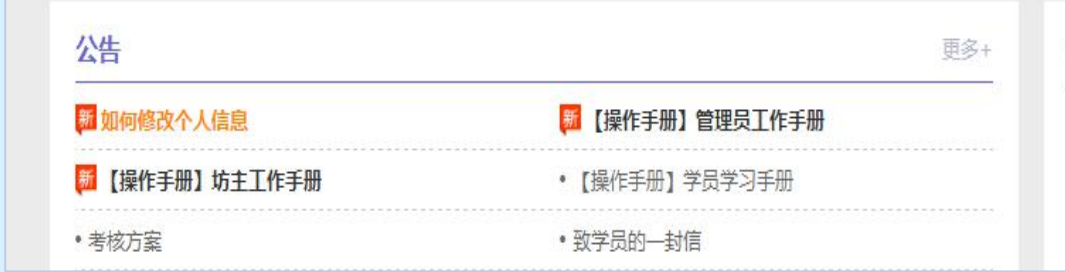

### 3、个人中心

通知管理和短消息。"消息"按钮提示接收到的通知、短消息数 量,点击后可以进入通知、短消息列表查看具体内容,并可以对收到 的短消息进行回复。

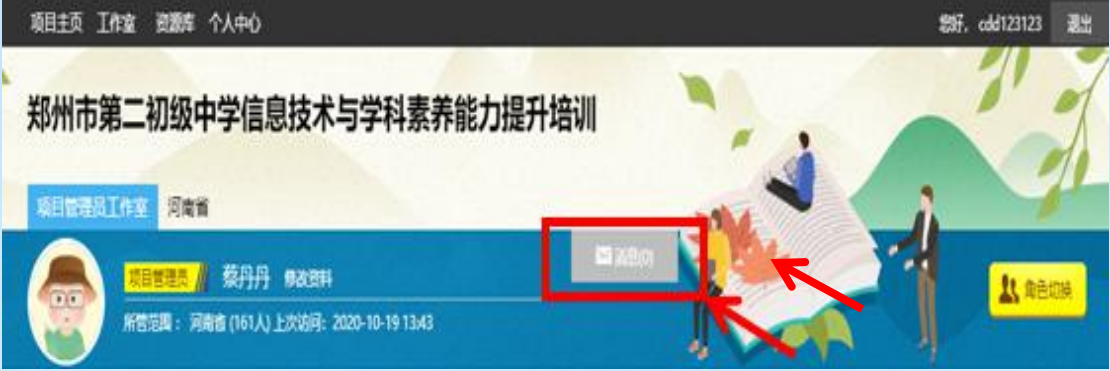

### 4、项目主页

在工作室中,点击导航条的【项目主页】按钮,可以进入项目主 页。在项目主页上可以查看培训的考核方案、公告等相关信息。

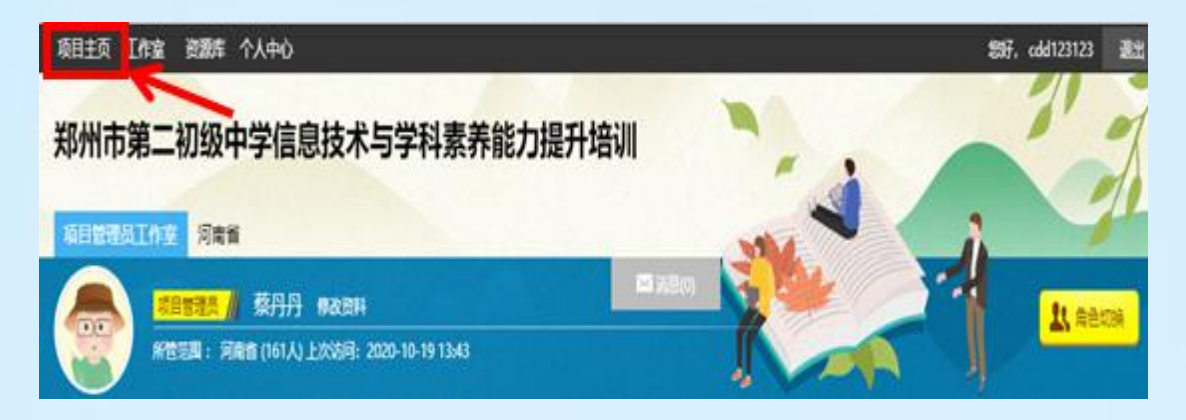

从项目主页返回工作坊坊主工作室:项目首页最上方,将鼠标 移到【工作室】,会自动弹出所参加的项目,点击项目名称后就可进 入工作坊坊主工作室。

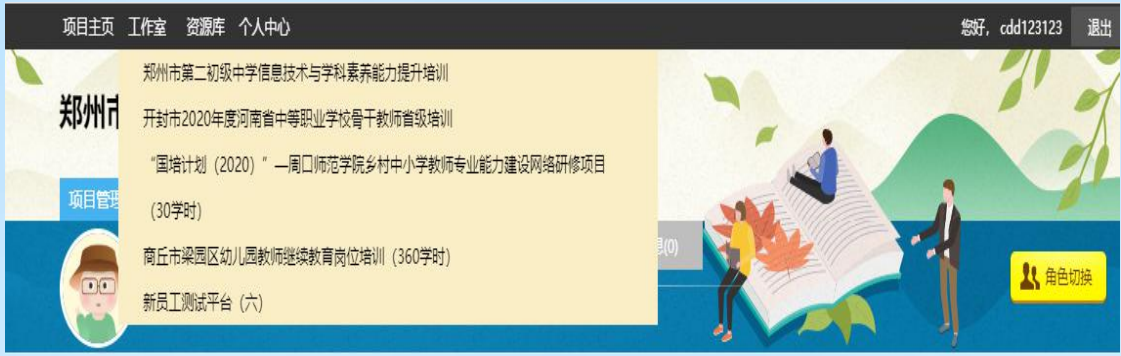

### (三)课程学习

### 1、选择课程

在个人工作室内,点击【课程选择】按钮,了解各课程详情,并 根据需求进行选课。在要选择的课程前打勾,之后点击【提交备选课 程】。

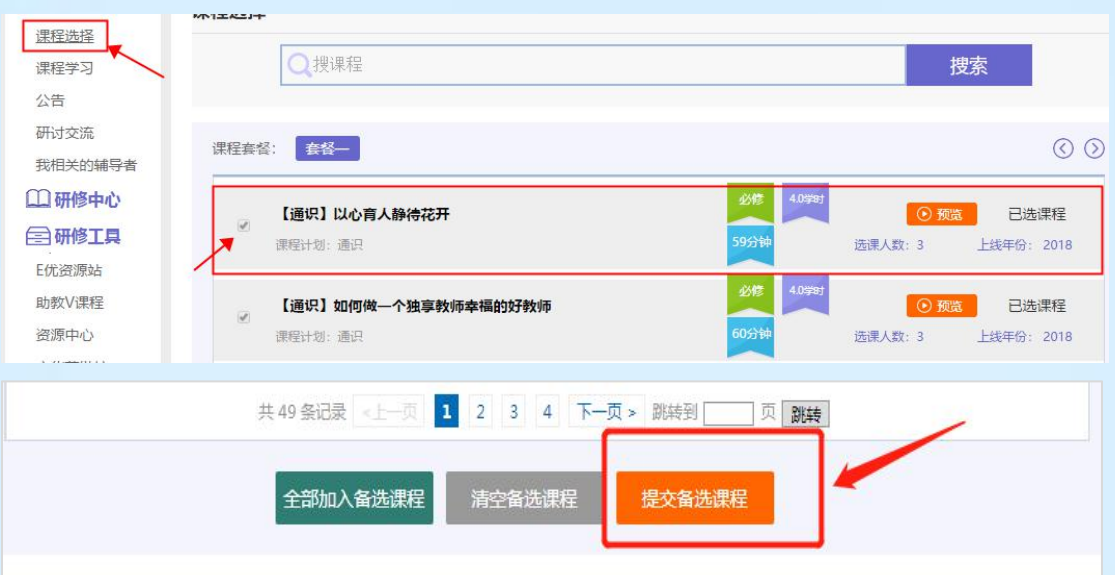

2、观看视频

点击左侧功能菜单栏【课程学习】按钮,进入课程列表页面,点 击【课程名称】或 【去学习】按钮,即可学习该门课程。进入课程 学习页面,即可开始学习课程。

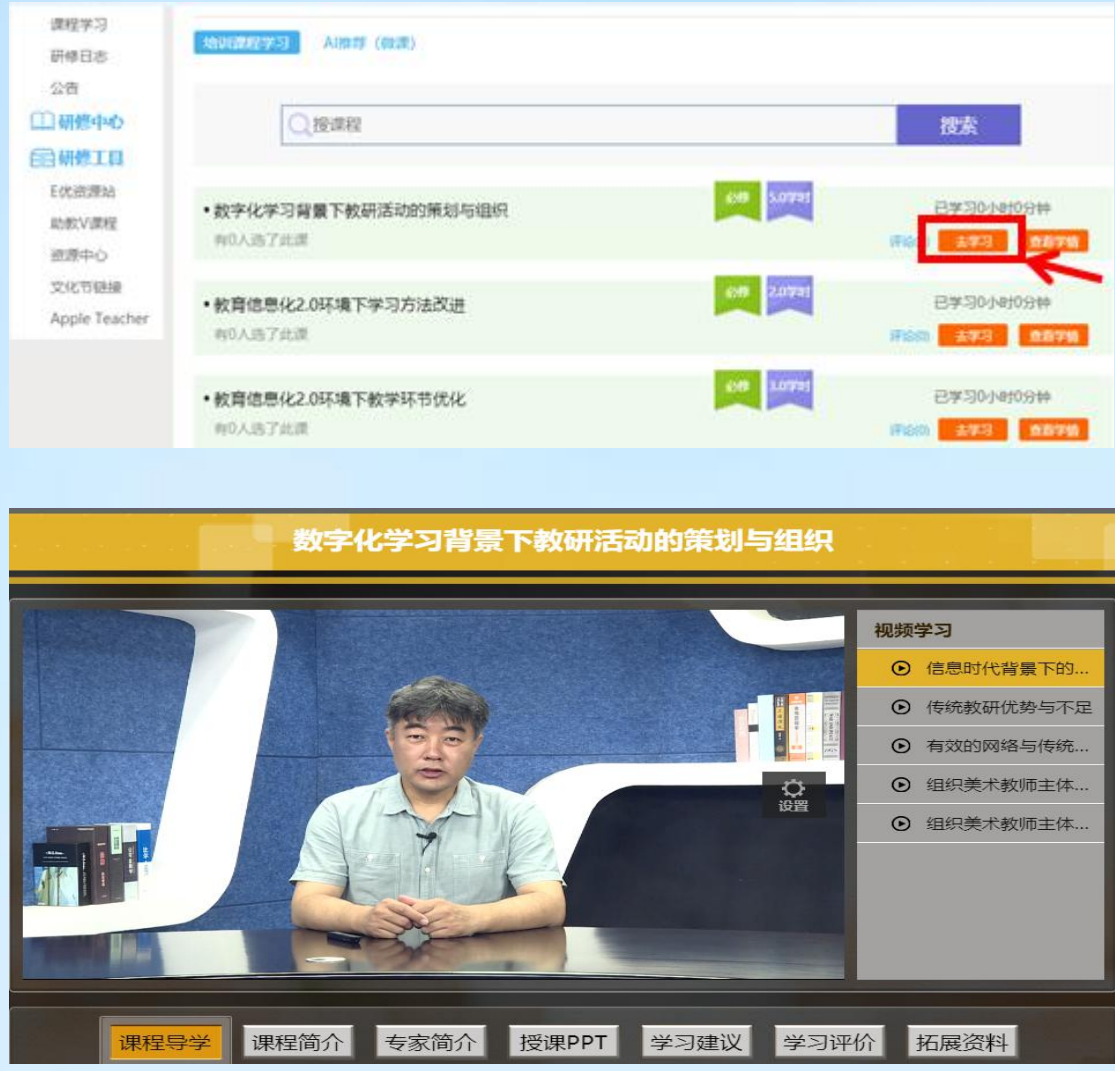

课程学习过程中,会随机弹出计时确认框,需要点击【确定】按 钮方可继续学习课程和记录已学时间。

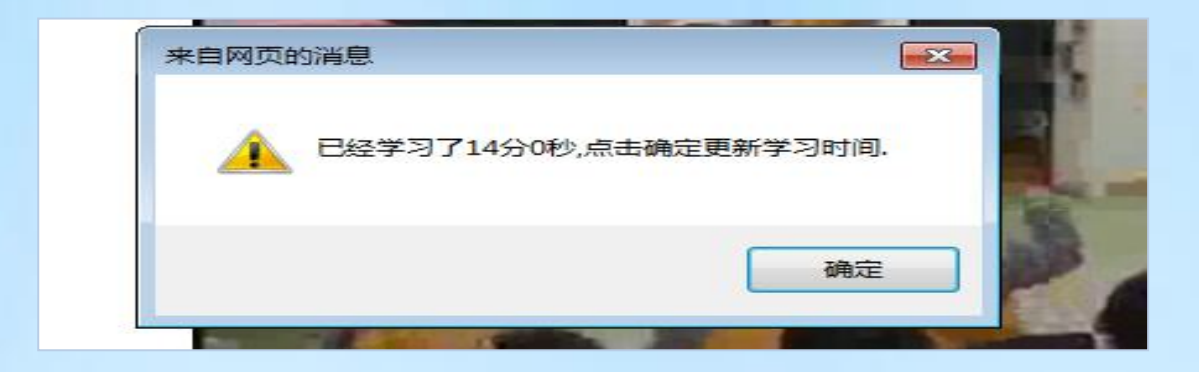

注意:课程学习结束时候,需要点击【结束学习】按钮方可记录 已学时间!

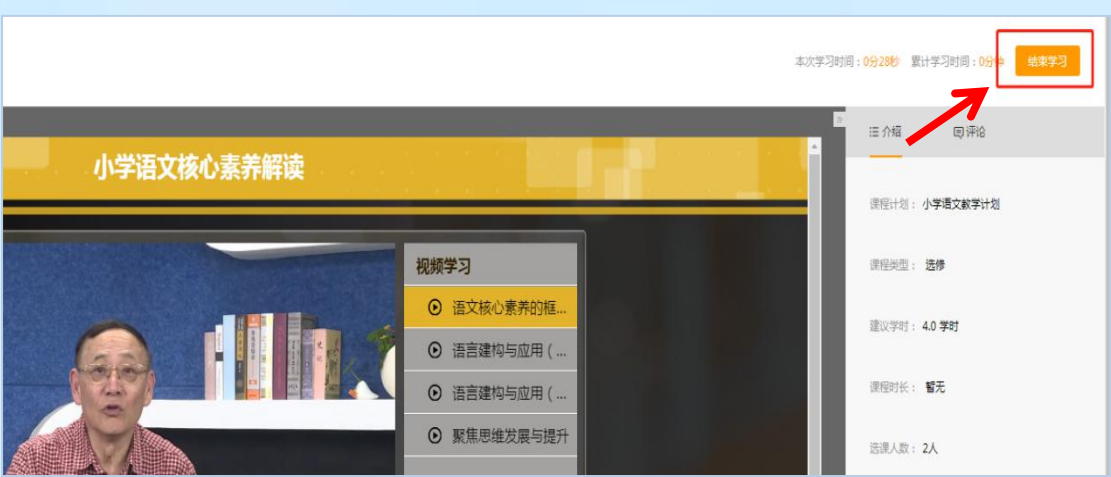

# (四)发布研讨交流

点击左侧功能菜单中的【研讨交流】按钮,进入研讨交流列表。 点击右上角【发布】按钮,可进入提交页面,在文本框中输入研修日 志内容后点击【发布】按钮即可完成提交。

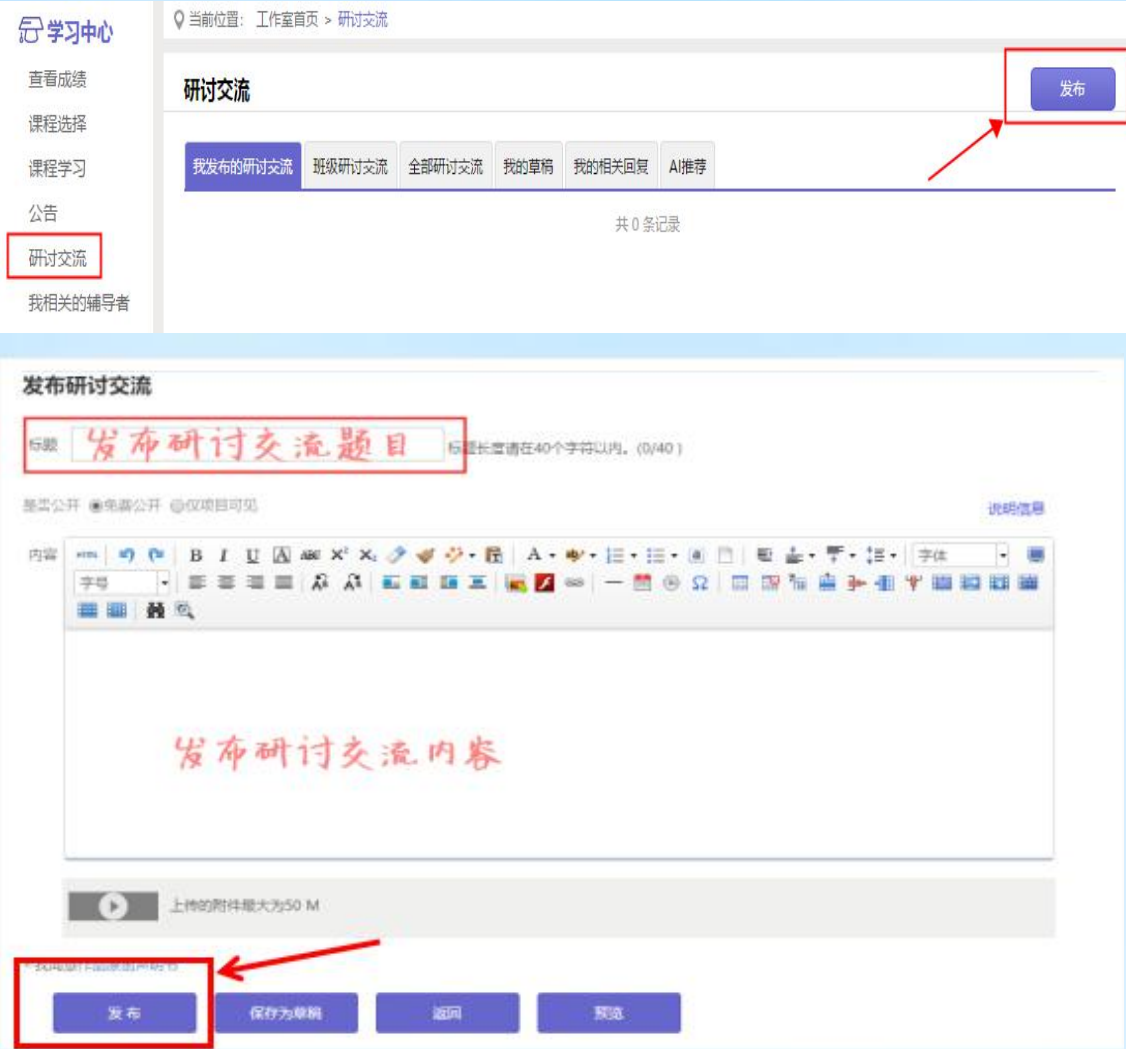

二、手机操作步骤 (一)下载"研学通"APP

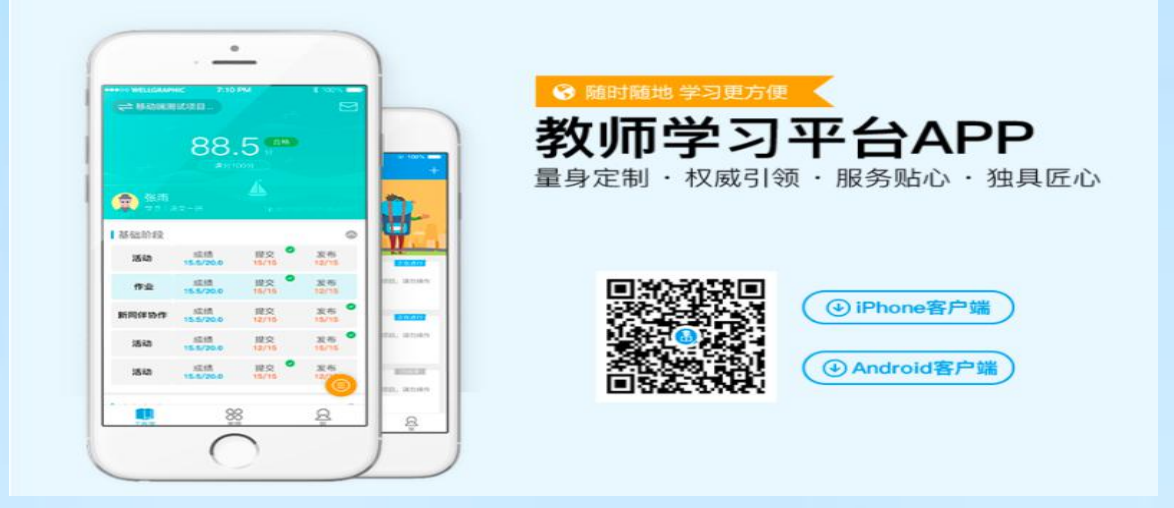

# (二)平台登录

输入平台统一设置的账号登录,找到项目名称,进入学习。

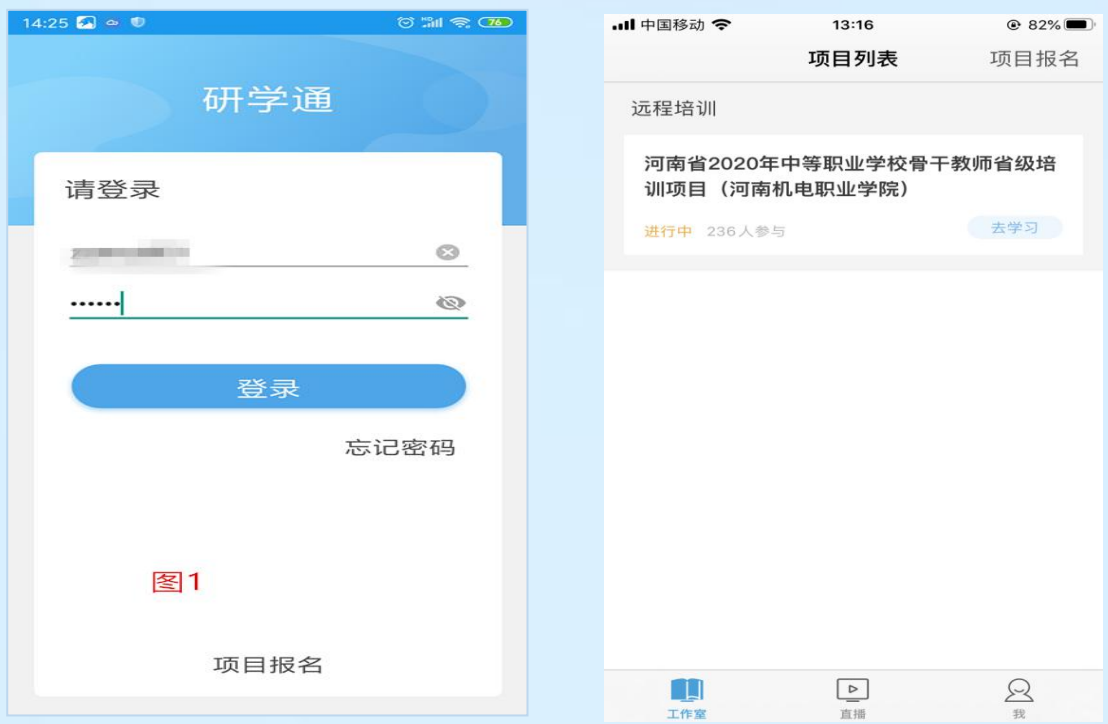

# (三)平台操作

# 1、课程选择

# 点击课程选择,进入选课页面。课程预览不计入学习成绩。

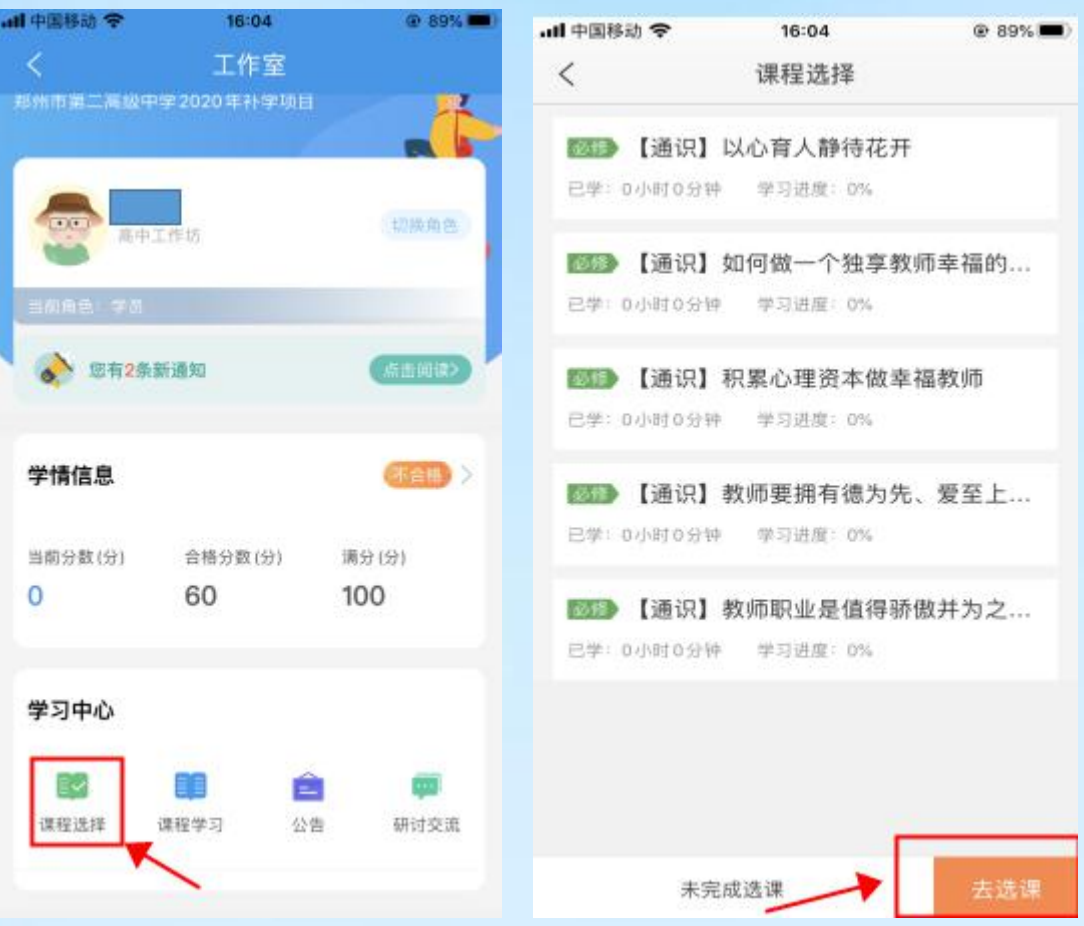

### 2、课程学习

点击课程,开始学习,平台自动记录学习时长。

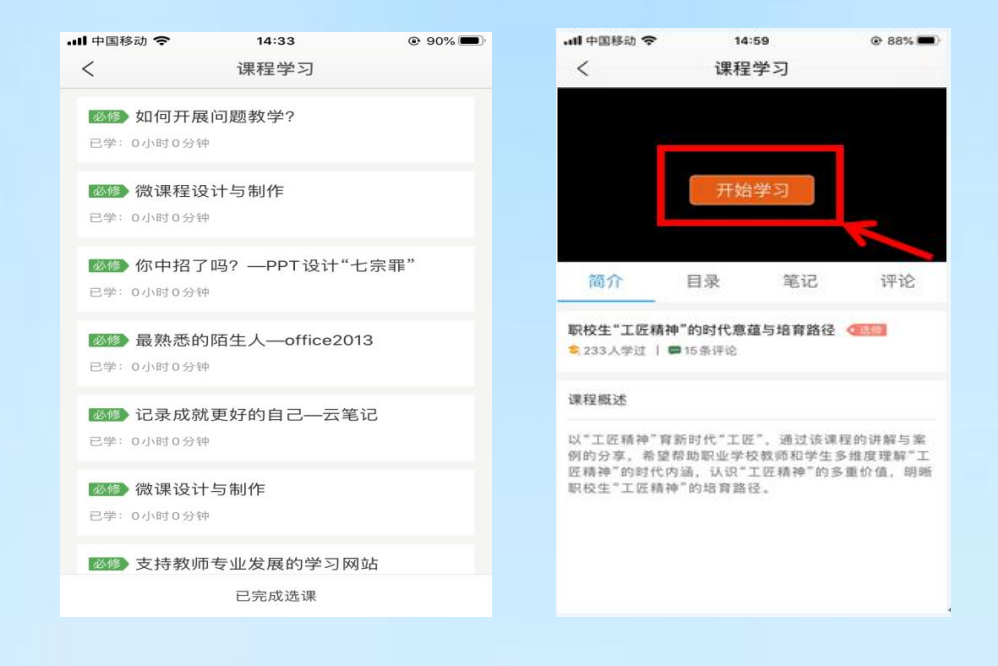

### 3、研讨交流

点击研讨交流,发布,在标题栏输入研讨题目,在文件框输 入研讨主题与要求,点击提交。

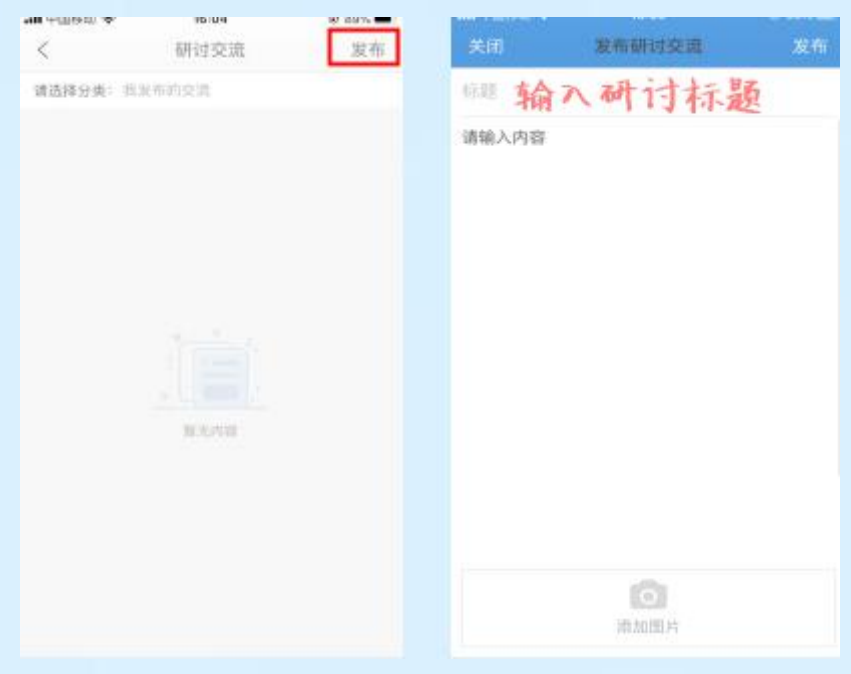

### 三、注意事项

1、学习时建议使用ie8及以上浏览器或者360浏览器的极速模式,同时保证 网速以及安装视频播放器,以确保学习流畅;

2、同一台电脑,不能登录多个账号进行课程学习,一个账号不能同时学习 多门课程,否则学习时间无法更新;

3、先进行【课程选择】,点击【预览】无法记录学习时间。点击【去学习】, 学习结束后点击【结束学习】方能记录有效学习时间,看课结束一定要点击右上 角结束学习,否则不记录学时;

4、考核成绩4-6小时系统自动统计一次,系统自动统计后考核成绩方会更新, 考核成绩在【工作室】醒目处显示,登录后即可查看;

5、为了确保培训效果,系统自动进行【防挂机】检查核验,如被认定为挂 机, 挂机时间段学习成绩无效;

6、学员的总成绩为100分, 60分及格;

7、本次研修考核以【课程学习】和【研讨交流】为主。

8、考核成绩按照【累计学习时间】进行计算,课程学习时间达到1000分钟 计满分,否则按百分比积分,所选课程学习进度须不低于80%。课程学习手机可 以在手机上完成也可以在电脑上完成;

9、【研讨交流】主题不限,可根据自身学科特点或本次学习内容或教育相 关主题,发布2次研讨主题,计2分,参与4次回复交流,计4分。